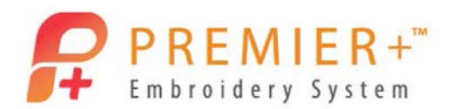

## Creating a Quilt Applique

By: Karen Charles and Cindy Sarabia

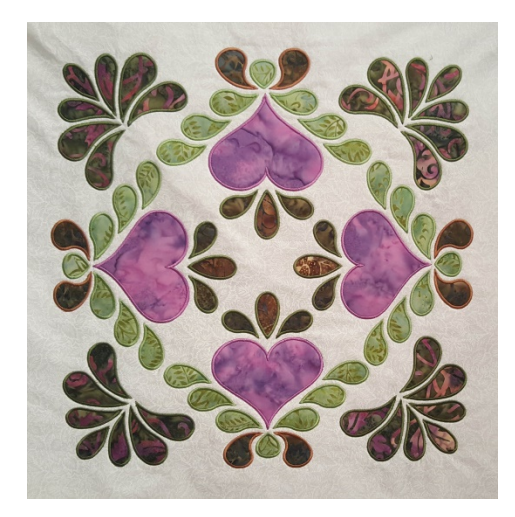

Beautiful quilted applique designs are easy to create in any size you want. Use your creations to make beautiful quilt blocks, pillows, potholders, hot pads, etc.

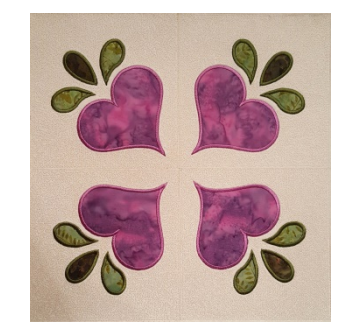

## *Reset All Modules*

- 1. Reset Modules button is in Premier+ Configure and is recommended to make sure your software is at the default settings.  $\mathbb{R}$
- 2. In Premier+ Configure go to the Export tab, uncheck the COMBINE and REMOVE OVERLAP stitches and click OK.

## *Premier+ Create – Creating a Quilt Applique*

- 3. Open Premier+ Embroidery and then click on the Create Module in the lower left bottom.
- 4. Click start a new design with no picture, NEXT; Click NEXT in Select Background Type.
- 5. Click Change hoop, change the hoop to Universal 200mm x 200mm, Natural orientation. Click OK and Finish.
- 6. Go to View tab and make sure your grid is set to 10mm.
- 7. Click on the QUICK CREATE tab. Unselect Pattern Fill (not orange any longer) Rattern , Select Satin Line and Applique . Click on the bottom of the dual button Applique so you can pick out fabric for the applique.
- 8. On the top toolbar go to the right and click on FILL AREA AND LINE , these are your options for your step 6 choices. You can also get there by right clicking on the object you create and selecting properties. The Satin stitch width, needs to be at least 3mm for applique, to cover the fabric edges. Uncheck underlay, we have enough going on. Click the Applique tab and choose

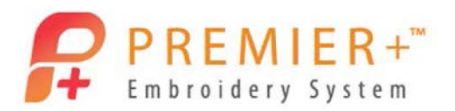

your applique method, STANDARD APPLIQUE, or if you have a cutter use PRE CUT PIECE. If this is going to be a quilted applique meaning you layering batting and fabric to embroider, I use a margin of 1.5 for my applique piece, if just regular fabric then use 1.0 margin. Do not check Match placement line.

- 9. Click on Shapes  $\frac{1}{2}$  and choose a Heart, shape number 32. Click on the SHAPE tool and your heart is created. Hold your control key down to keep heart proportional and make your heart 120mm wide.
- 10. In Quick Create, choose shape 39, click on the SHAPE tool **10** and make it 60mm in length. Click on the mirror image triangle at the top to flip it.
- 11. Again, go to shapes and choose shape 42. Adjust this shape as needed to approximately 50mm in length and 30mm width. Rotate with circle to place between heart and top shape.
- 12. Go to the Home tab and click on BOX SELECT, then click on the that shape 42. Click copy and paste. Then click on the MIRROR IMAGE triangle on the left side. Move this shape to the left side of the heart. Use arrow keys to keep the horizontal orientation the same.
- 13. You can use your filmstrip to make any changes you desire.
- 14. Go to FILE, SAVE AS to save your .edo file (this is your design file that you always want to keep!)
- 15. You can export your embroidery file to sew out on your machine. Make sure you uncheck color sort so your applique steps won't be erased.

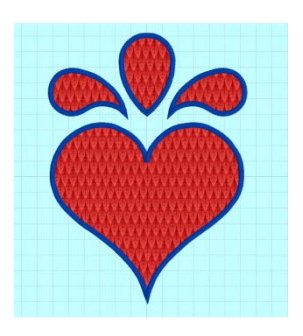

16. To fix the point on the heart, make the points at the tip straight angles by holding the control key down when clicking on the points.

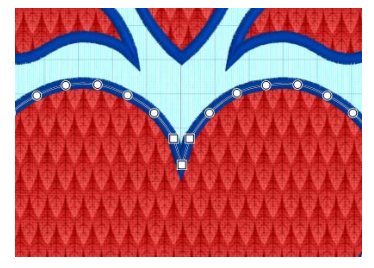